Grades  $4 - 8$ 

## **Grades are due Monday, 3/21 at 8am**

A set of instructions are posted after these Grade Band reminders to guide you through submitting your grades for Quarter 3.

# **As you work through your gradebooks, please be sure of the accuracy of your grades, as well as spelling and grammar of narratives.**

We will email the PDF file with your students' report cards for review. Please inform Susan if there are any errors that will need correction in the gradebook.

Dr. Hoynes will review final report cards and report cards will be emailed home.

## *Grade 4 Reminder:*

• Conduct and Effort grades are required, but do not require a narrative.

## *Grade 4-8 Reminders:*

- Complete comments within the subject areas of the gradebooks for students.
- A list of comments, and how to enter comments, is included in this resource guide.

## **In this resource guide:**

- 1. Inputting Effort and/or Conduct grades (Grades 4) Effort or Conduct category, as well as an effort or conduct column
- 2. Checking grades to make sure everyone has a grade
- 3. Leaving a "Comment"
- 4. Marking your gradebooks ready for submission

#### **1. Effort and/or Conduct (4th Grade)**

In your effort and conduct gradebooks, the assignment column has to be tied to a category that is 100% of the grade in order for that grade to calculate properly. Make sure the Category/Column Weighting is correct for the Effort gradebook and/or the Conduct gradebook.

Within the Effort or Conduct gradebook, go to the Grading tab, and select Category/Column Weighting:

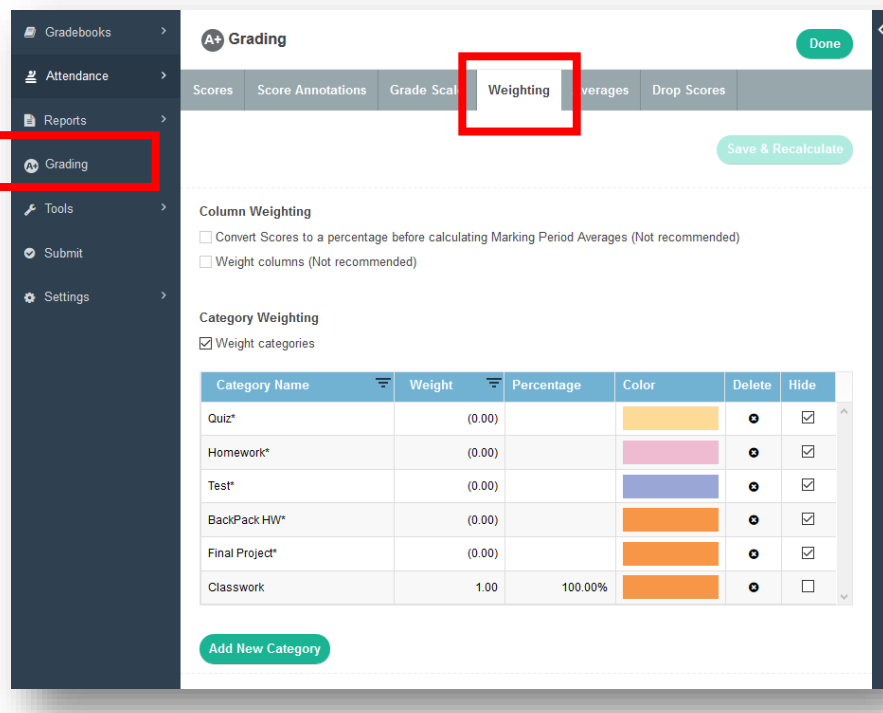

Select the Weighting tab

This particular teacher zeroed out the weights, and assigned Classwork with 100% of the overall weight.

It may be a good idea to create a new category called Combined Effort and weight it 100%.

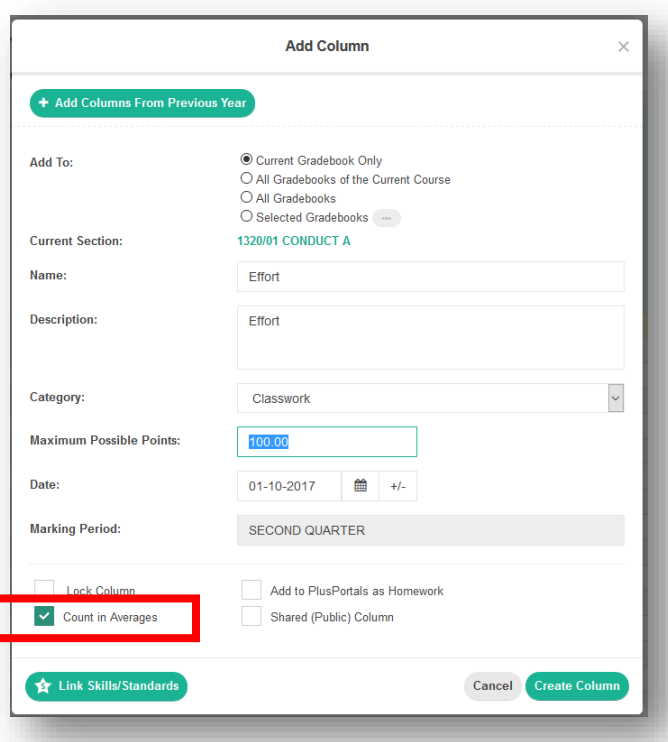

Just make sure that, whatever you decide to do, you have **one** category that is assigned **100%** of the weight.

Go back to the gradebook, create a new column in the gradebook, and assign it to the category that you have assigned as 100% of the grade.

This column **MUST** be counted in averages to be included on the report card.

#### **2. Checking over your gradebook:**

Make sure that every assignment has a score.

Currently, you probably have your gradebook view set to [Name and Average] or [Custom view].

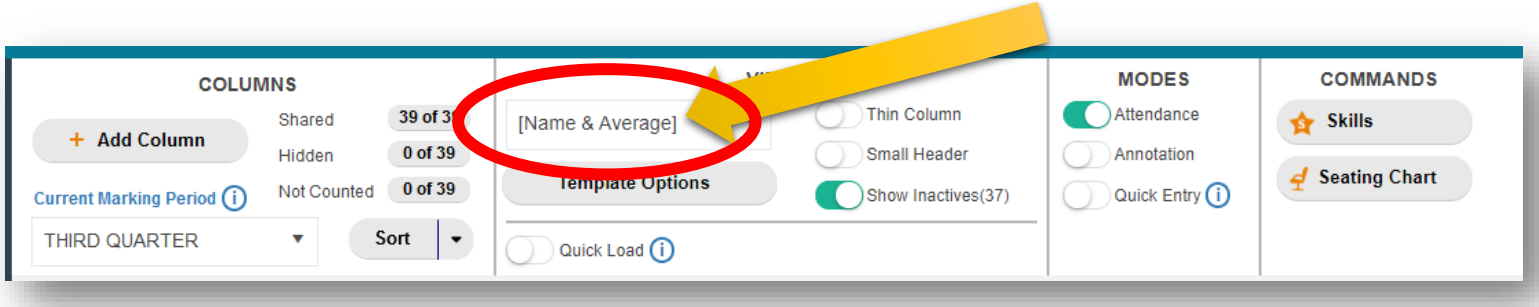

Select [RC view], Report Card View, to confirm Quarter 3 grades.

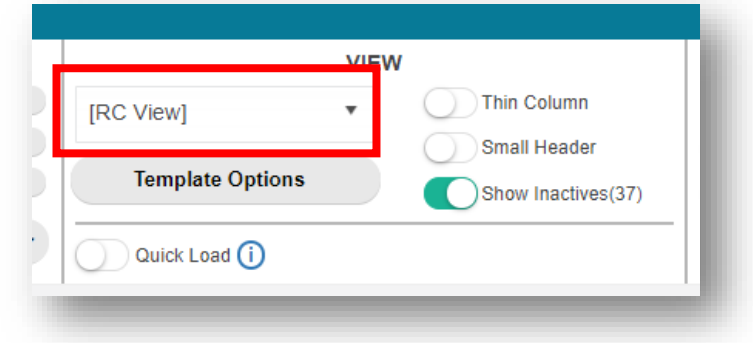

This view will show you each marking period.

In the Quarter 3 Marking, column you will see the percent and the letter grade.

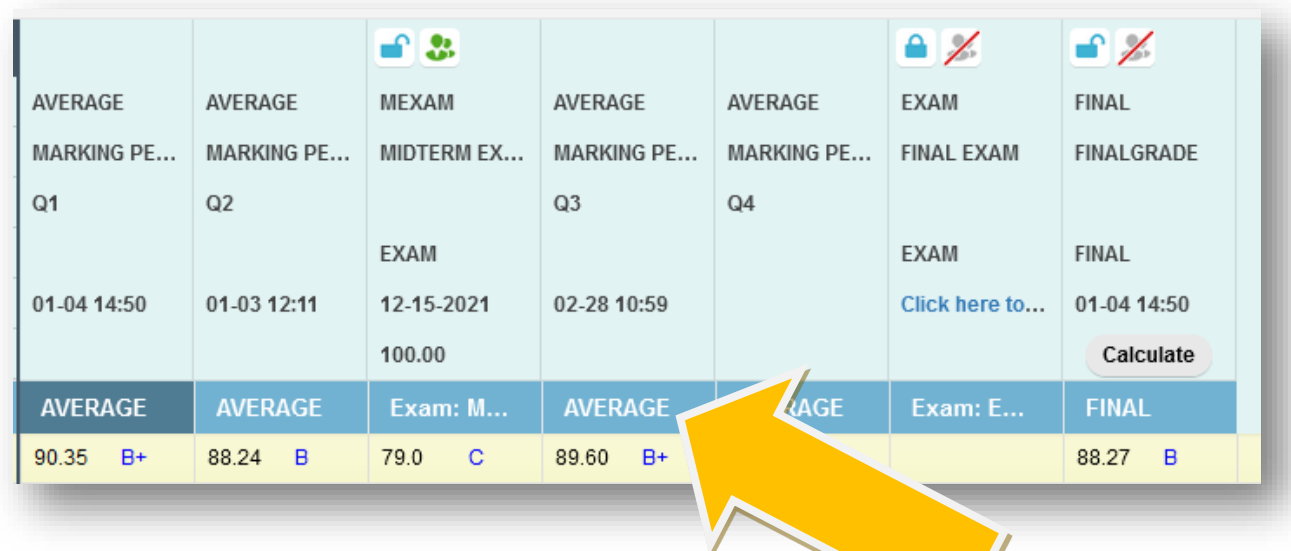

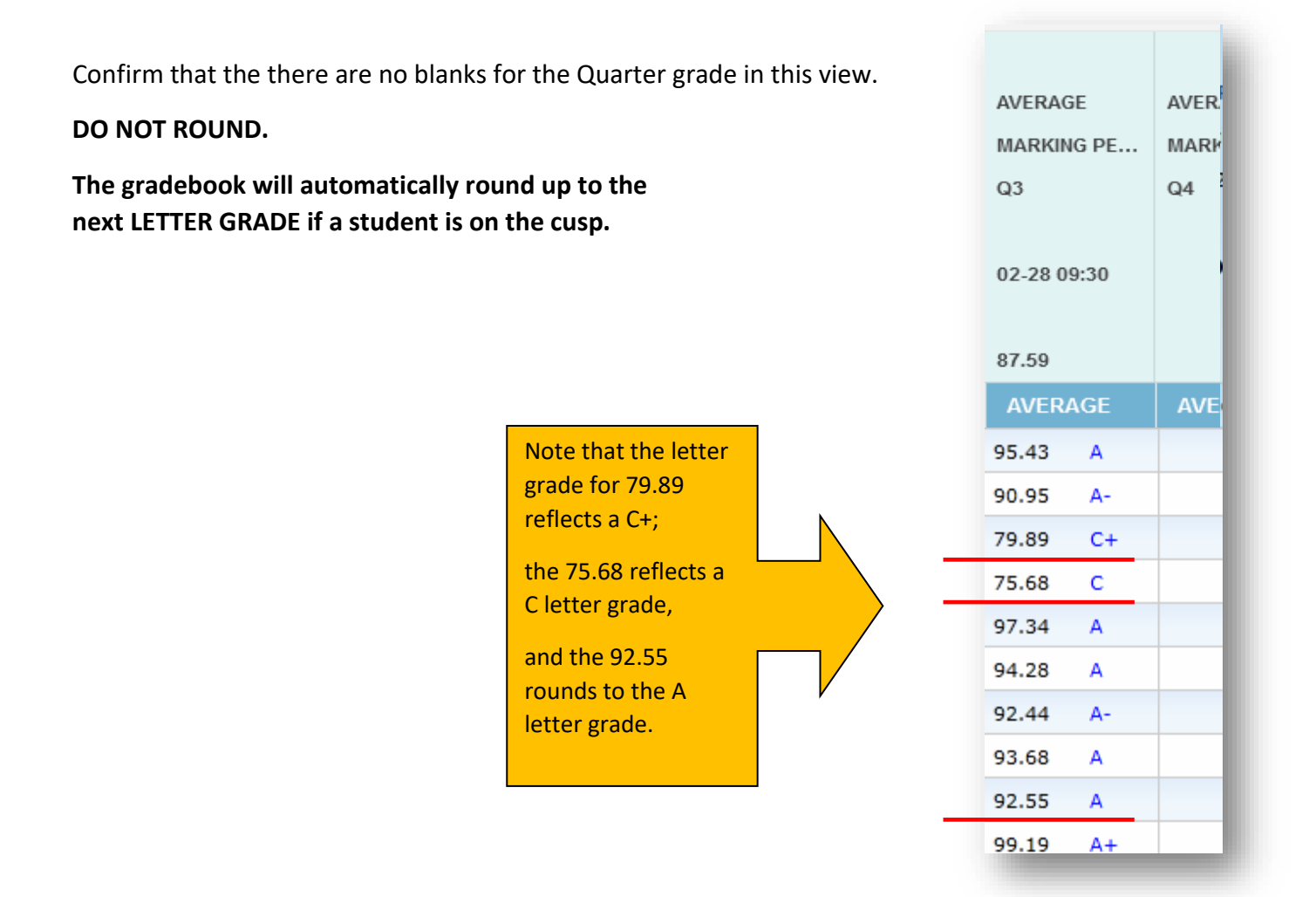

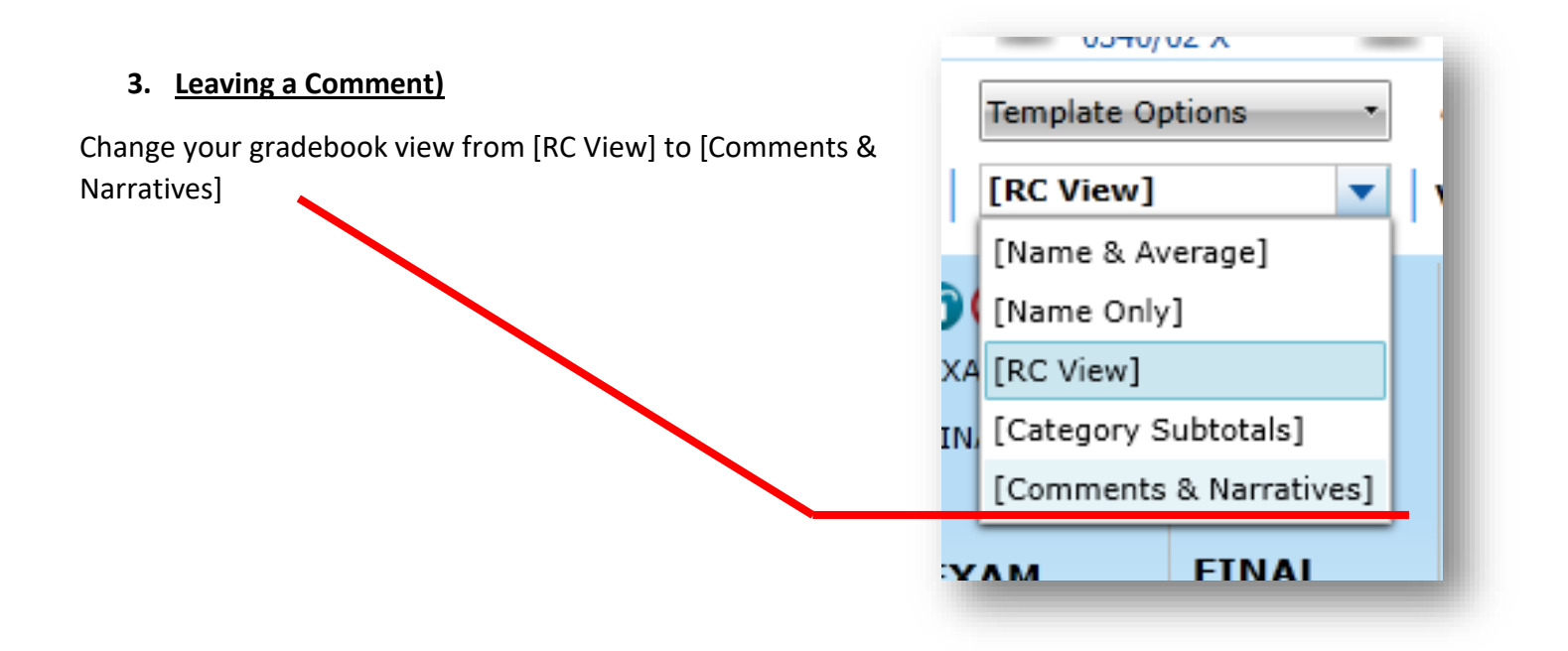

Right click on the comment field to reveal a drop down window and select Enter Comment to choose from a list of comments.

Select one of the following comments to populate the Comment 1 field.

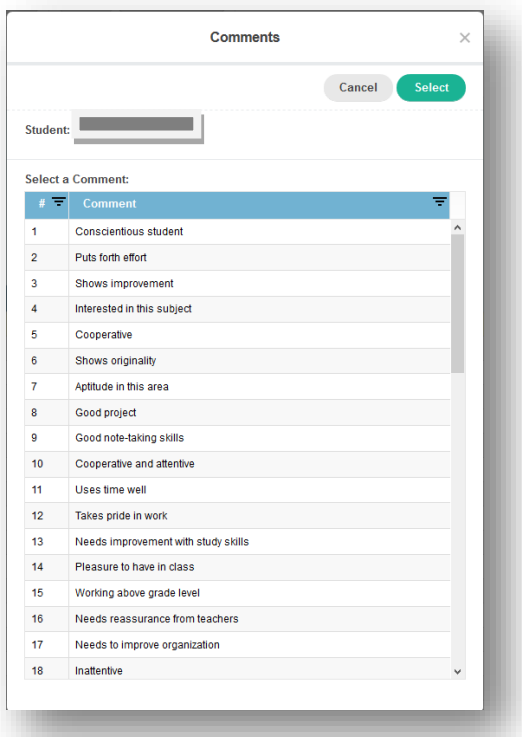

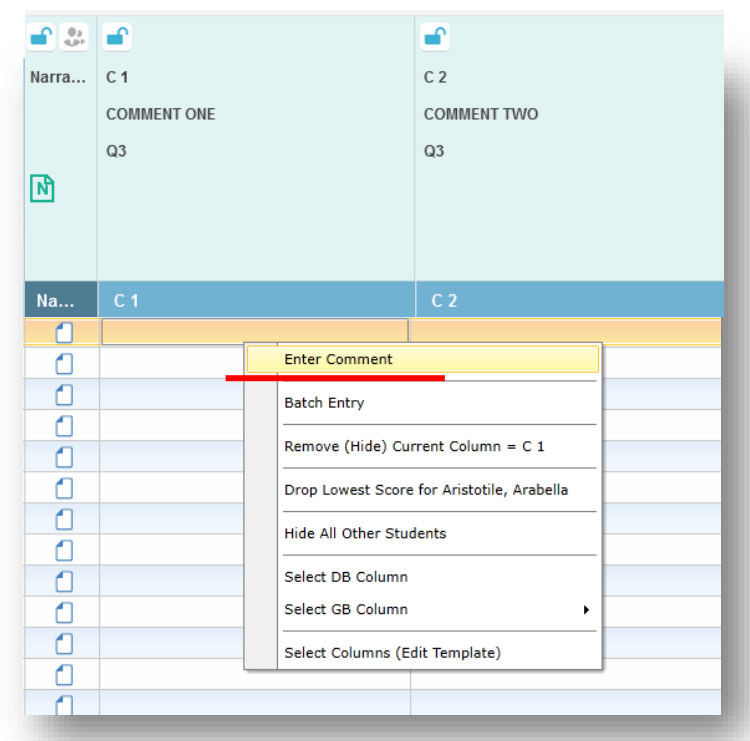

Repeat these steps for Comment 2.

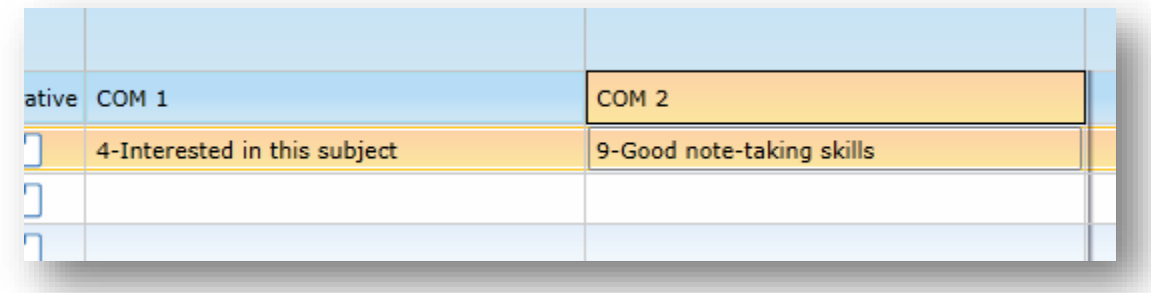

To clear comments, click on the field and delete the comment by using the delete or backspace key.

#### **Report Card Comments**

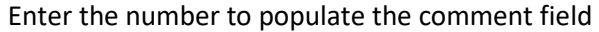

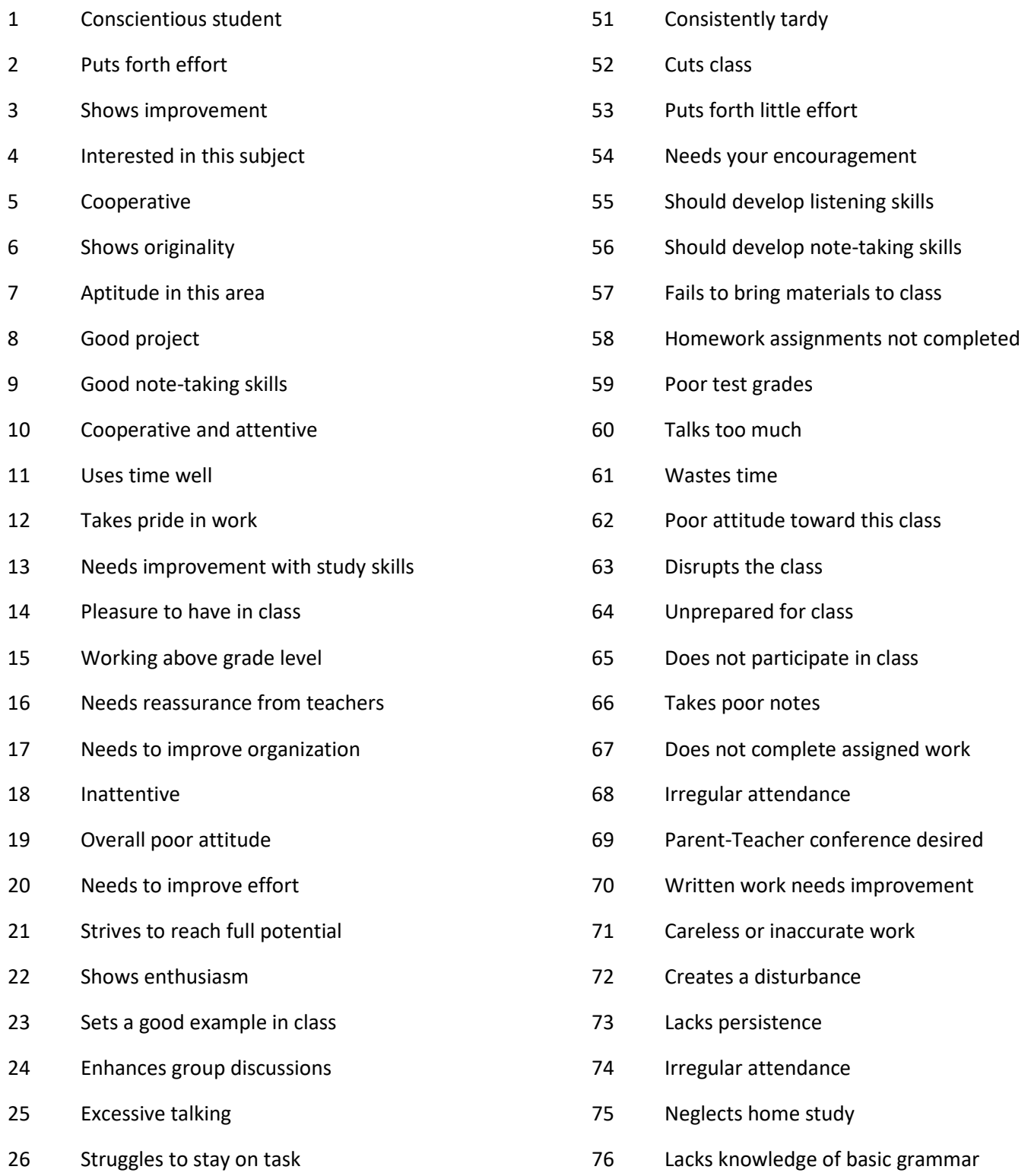

#### **4. Marking your gradebooks "Ready" for submission**

When you are finished checking your gradebook, you are ready to submit your grades.

a. Select the "Submit" link to the left of the page:

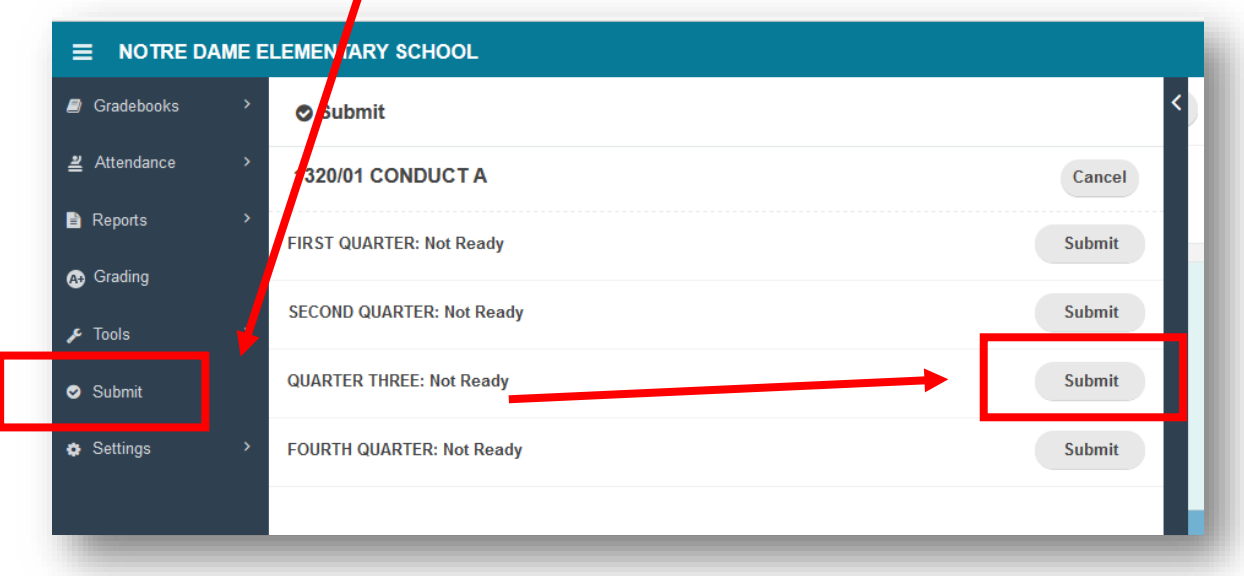

b. To mark this gradebook as ready, **click on "Submit"**, and the status will change to Ready with the date.

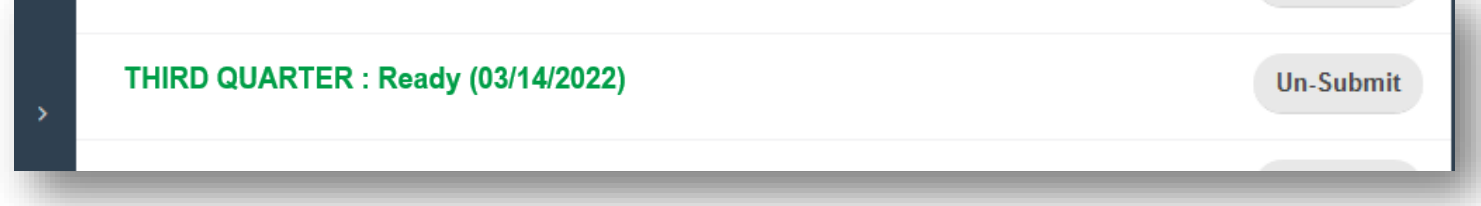

c. After grades are pulled, you will see that the "Ready (followed by date)" will become **"Received (followed by date)"** and "(Locked)" may appear if gradebooks have been locked to prevent changes.

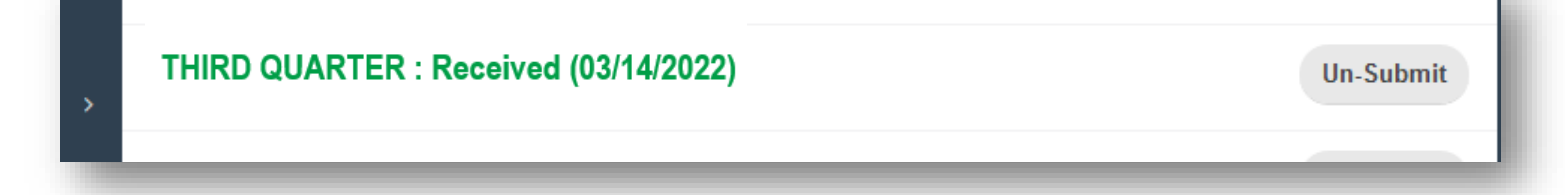

**You must mark your gradebooks ready one section gradebook at a time. It is a safety measure to ensure that you have looked over each of your gradebooks prior to submitting your grades.**

#### **5. Special Case Scenarios**

Sometimes you will have special case scenarios: students with extended illness making up work or students who are absent and missing assignments in the last week of the quarter.

- a. Let Dr. Hoynes know who these students are **before** the end of the quarter.
- b. Put "NS" as a grade for assignments that are Not Submitted and make an annotation on the grade.

An "NS" is equal to a zero, indicating that the student has not yet submitted the assignment, therefore impacting the student's grade.

Because NS impacts the grade, it raises flags for parents and students to investigate what is causing the low grade.

An I (incomplete) is equal to an exempt, having no impact on a student's grade.

- c. When the student has made up the work, update your gradebook and let Dr. Hoynes know the student's updated quarter grade.
- d. Once you have notified Dr. Hoynes, a new report card will be generated.

#### **6. Trouble shooting**

What if the percentages are not adding up correctly?

- Do you have your assignments properly assigned to the correct categories?
- Did you change the saving speed to your gradebook, i.e. **Standard, Turbo, SuperTurbo**?
- Go to Settings, then select General Settings

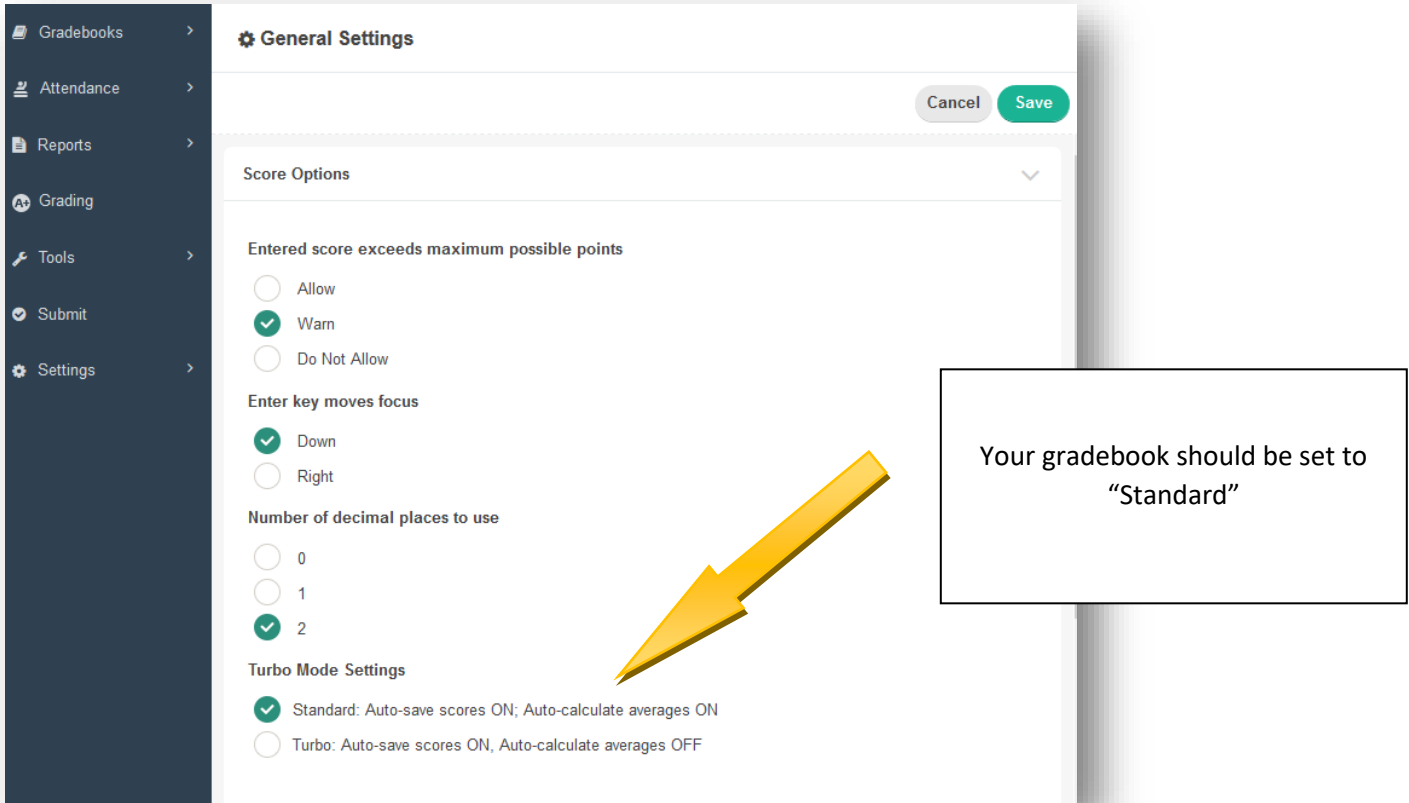